#### Оглавление

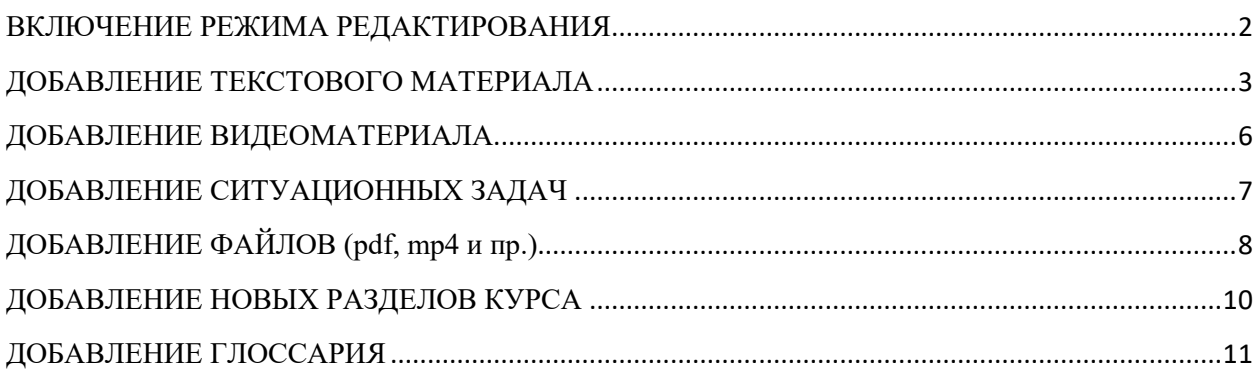

## **ВКЛЮЧЕНИЕ РЕЖИМА РЕДАКТИРОВАНИЯ**

<span id="page-1-0"></span>Откройте необходимый курс на сайте дистанционного обучения КрасГМУ [\(https://cdo.krasgmu.ru\)](https://cdo.krasgmu.ru/) и нажмите на кнопку «Режим редактирования».

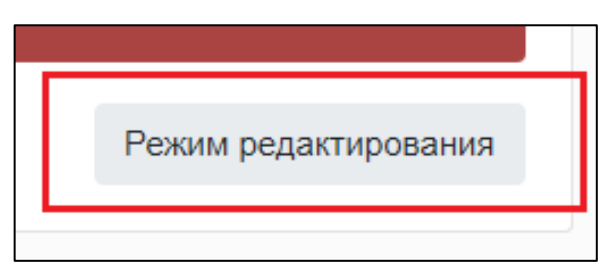

Выберите тему, в которую необходимо добавить учебный материал и нажмите кнопку «Добавить элемент или ресурс».

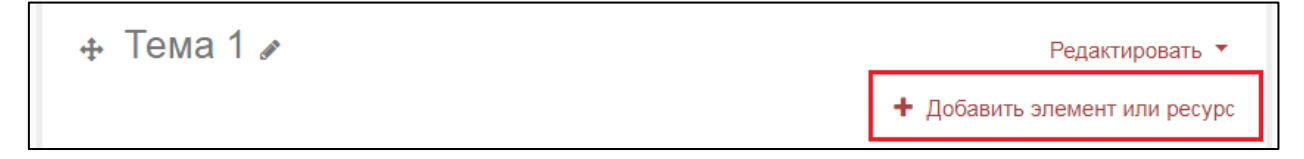

#### **ДОБАВЛЕНИЕ ТЕКСТОВОГО МАТЕРИАЛА**

Добавить элемент или ресурс  $\overline{\times}$ .<br>Найти  $\alpha$ Bce Элементы курса Ресурсы 흣  $\mathbf{r}$  $\mathbf{H}$ **SA** H-P  $\equiv$ Анкета **Анкетный**  $H5P$ Presentation Анкета КрасГМУ База данных опрос  $\hat{a}$  0  $\hat{a}$  0  $\hat{a}$  0 ☆ 0 ☆ 0 ☆ 0 \$  $\bullet$  $Aa$ che Видеоконфере Внешний Глоссарий Вики Гиперссылка нция. инструмент Задание  $\hat{a}$  0  $\hat{a}$  0 ☆ 0  $\hat{a}$  0 ☆ 0  $\hat{a}$  0 點  $\overline{\mathcal{P}}$  $\blacksquare$ F. F 靐 Пакет IMS Обратная Пакет SCORM Лекция Опрос Книга СВЯЗЬ содержимого  $\hat{a}$  0  $\mathbb{A} = \mathbf{0}$  $\mathbb{A} = \mathbf{0}$  $\mathbb{A} = \mathbf{0}$  $\vec{\mathbb{Z}}$  0  $\hat{a}$  0 È **RED** ₩  $\mathscr{Z}$  $\Omega$ سن Простой Рабочая Папка Пояснение сертификат Семинар Страница тетрадь ☆ 0 ☆ 0  $\mathbb{C}$  0 ☆ 0 ☆ 0  $\stackrel{\leftrightarrow}{\sim}$  0  $\mathbb{R}$ ł  $\bigodot$  $\blacktriangledown$ Файл Форум  $4aT$ Тест  $\hat{a}$  0 ☆ 0 ☆ 0 ☆ ◎

<span id="page-2-0"></span>Для добавления текстового материала выберите ресурс «Страница».

В разделе «Общее» укажите название учебного материала.

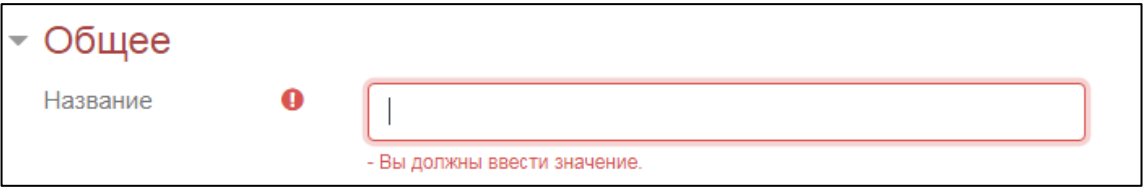

В раздел «Содержание» добавьте текстовый материал.

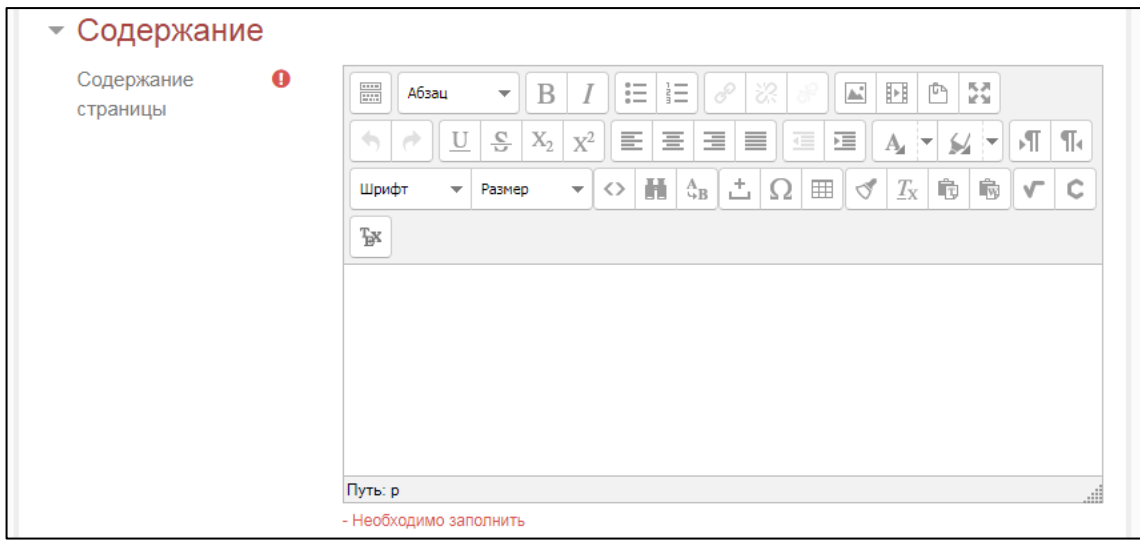

Если текстовый материал содержит картинки, их необходимо добавлять по отдельности, для этого установите курсор в том месте, где должно быть изображение и нажмите на кнопку «Вставить/редактировать изображение».

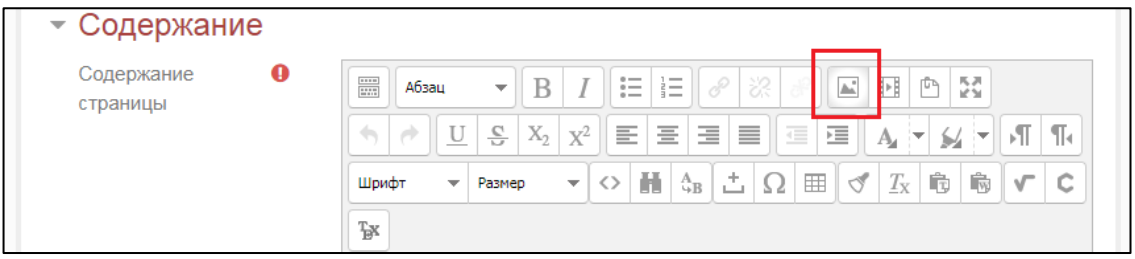

В открывшемся окне нажмите кнопку «Найти или загрузить изображение…».

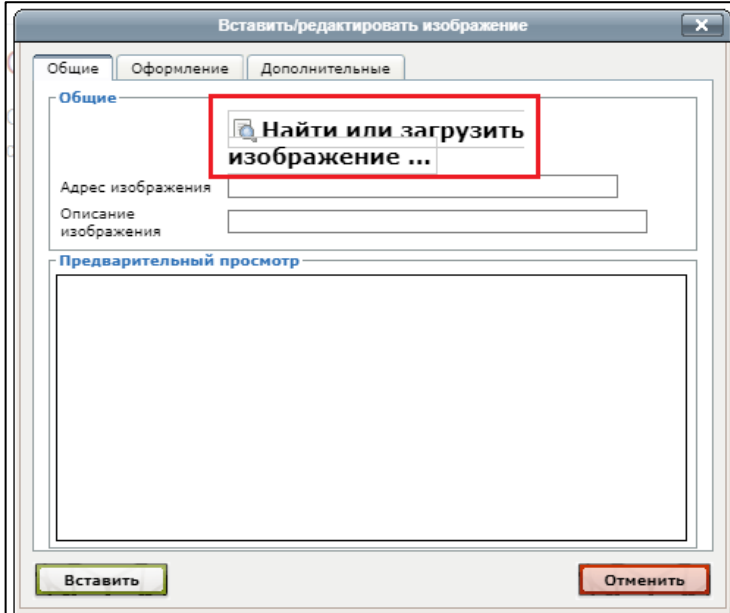

Затем нажмите кнопку «Выберите файл», найдите нужное изображение на компьютере и нажмите кнопку «Загрузить этот файл».

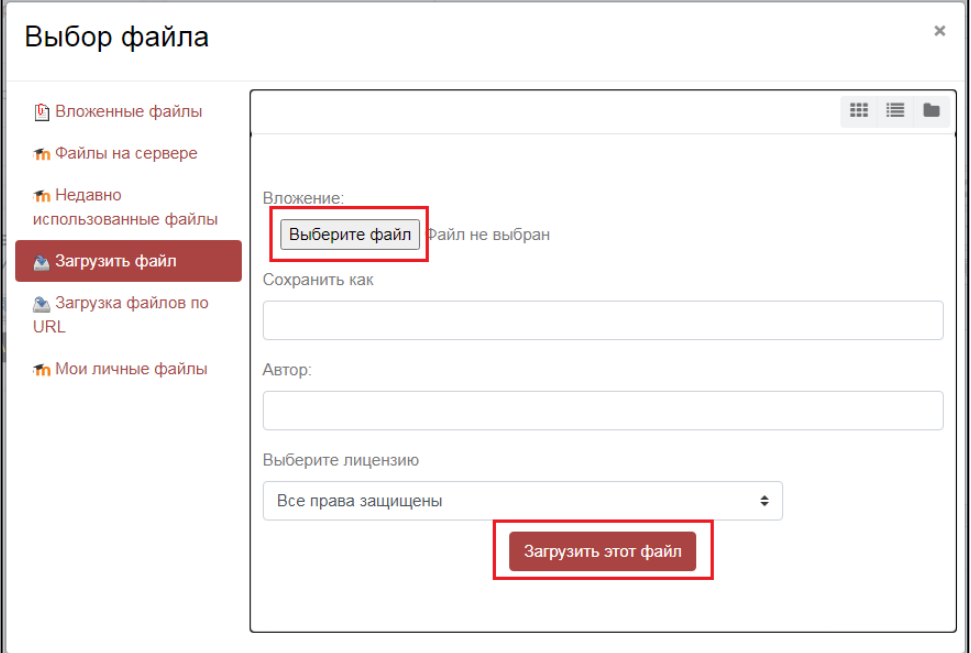

После того как файл будет загружен нажмите на кнопку «Вставить».

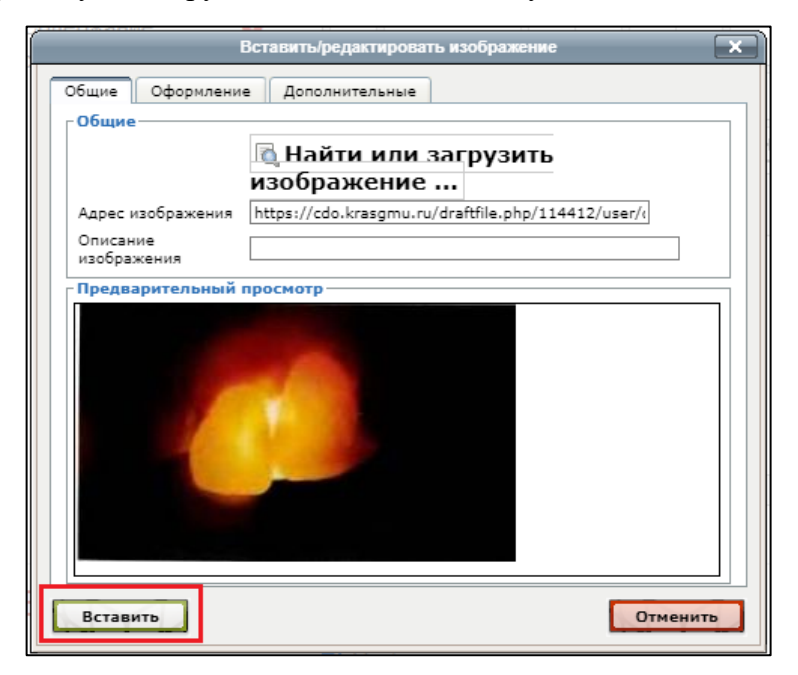

После того как вы завершите работу над текстовой лекцией нажмите кнопку «Сохранить и показать».

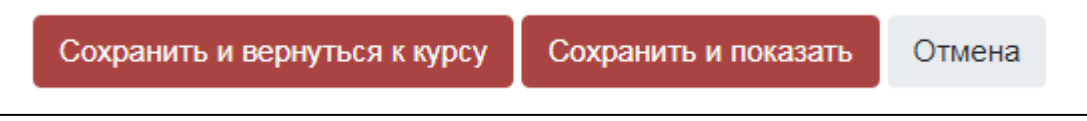

# **ДОБАВЛЕНИЕ ВИДЕОМАТЕРИАЛА**

 $\times$ Добавить элемент или ресурс Найти  $\alpha$ Bce Элементы курса Ресурсы  $\begin{array}{c} \bullet \\ \bullet \\ \hline \end{array}$ "∏  $\mathbf{F}$ H-P 沿 Анкета Анкетный H<sub>5</sub>P Presentation Анкета КрасГМУ опрос База данных ☆ 0 ☆ ◎ ☆ ◎ ☆ ◎ ☆ ◎ ☆ ◎ 鳙  $\mathbf \Theta$  $Aa$  $c_0$ e) Видеоконфере Внешний Вики инструмент Гиперссылка Глоссарий нция. Задание ☆ ◎ ☆ 0 ☆ ◎ ☆ 0 ☆ 0 ☆ 0  $\overline{\mathcal{C}}$ 點  $\mathbf{H}$ 矗  $\blacksquare$ F Обратная Пакет IMS Пакет SCORM Лекция Опрос Книга CBA3b содержимого ☆ 0 ☆ 0 ☆ ● ☆ ● ☆ ● ☆ ●  $\mathscr{Y}$ 昏 ₩ 50 B Простой Рабочая Папка Семинар Страница Пояснение сертификат тетрадь ☆ 0 ☆ ◎ ☆ ● ☆ ● ☆ 0 ☆ ◎ P  $\blacktriangledown$ G  $\bigodot$ Форум  $\frac{1}{4aT}$ Файл Тест ☆ ◎ ☆ ◎ ☆ 0 ☆ 0

<span id="page-5-0"></span>Для добавления видеоматериала выберите ресурс «Гиперссылка».

В разделе «Общее» укажите название видеоматериала и добавьте ссылку на видеоролик.

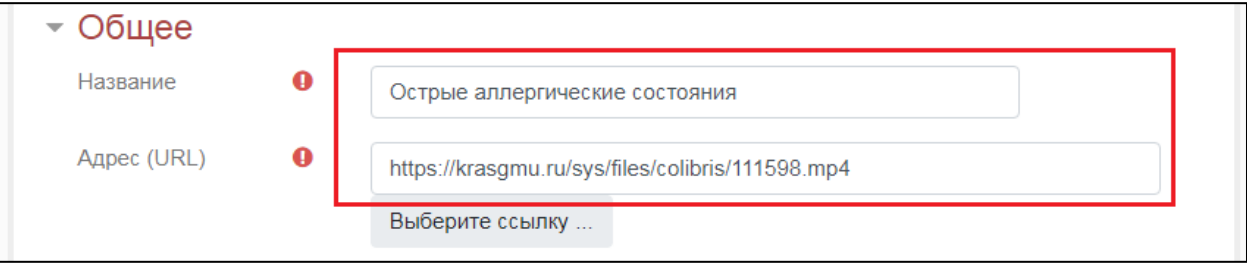

Затем нажмите кнопку «Сохранить и показать».

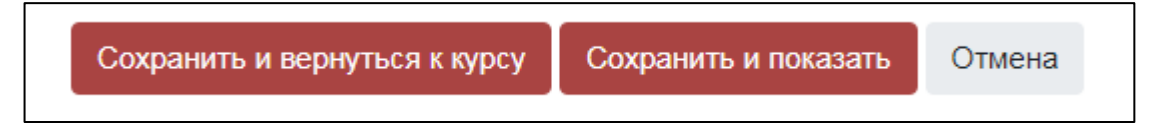

# **ДОБАВЛЕНИЕ СИТУАЦИОННЫХ ЗАДАЧ**

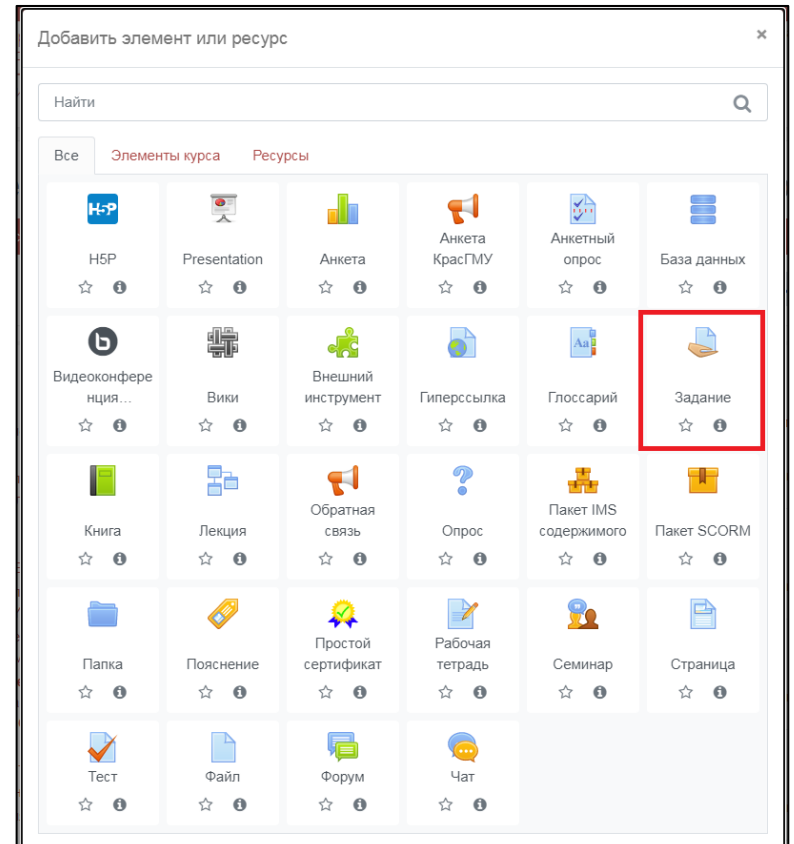

<span id="page-6-0"></span>Для добавления видеоматериала выберите элемент «Задание».

В разделе «Общее» укажите название задания.

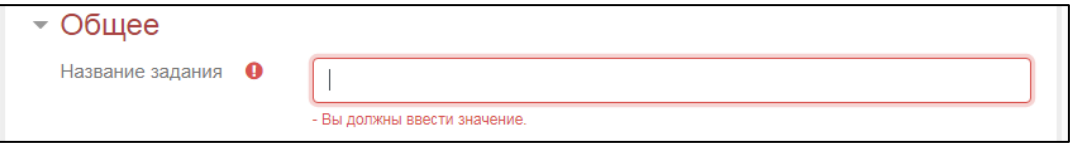

В блок «Описание» добавьте текст задания.

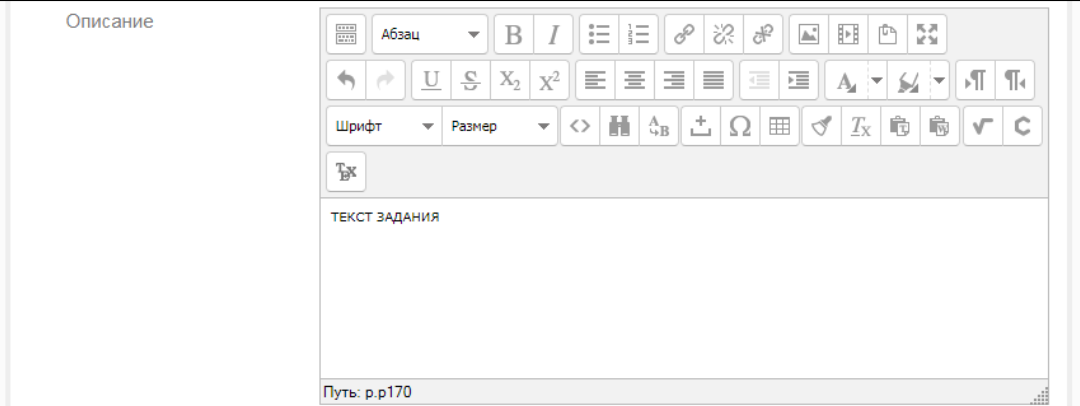

Затем нажмите кнопку «Сохранить и показать».

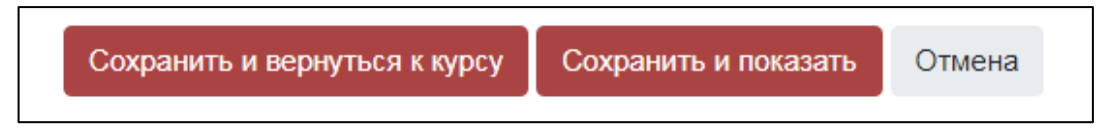

# **ДОБАВЛЕНИЕ ФАЙЛОВ (pdf, mp4 и пр.)**

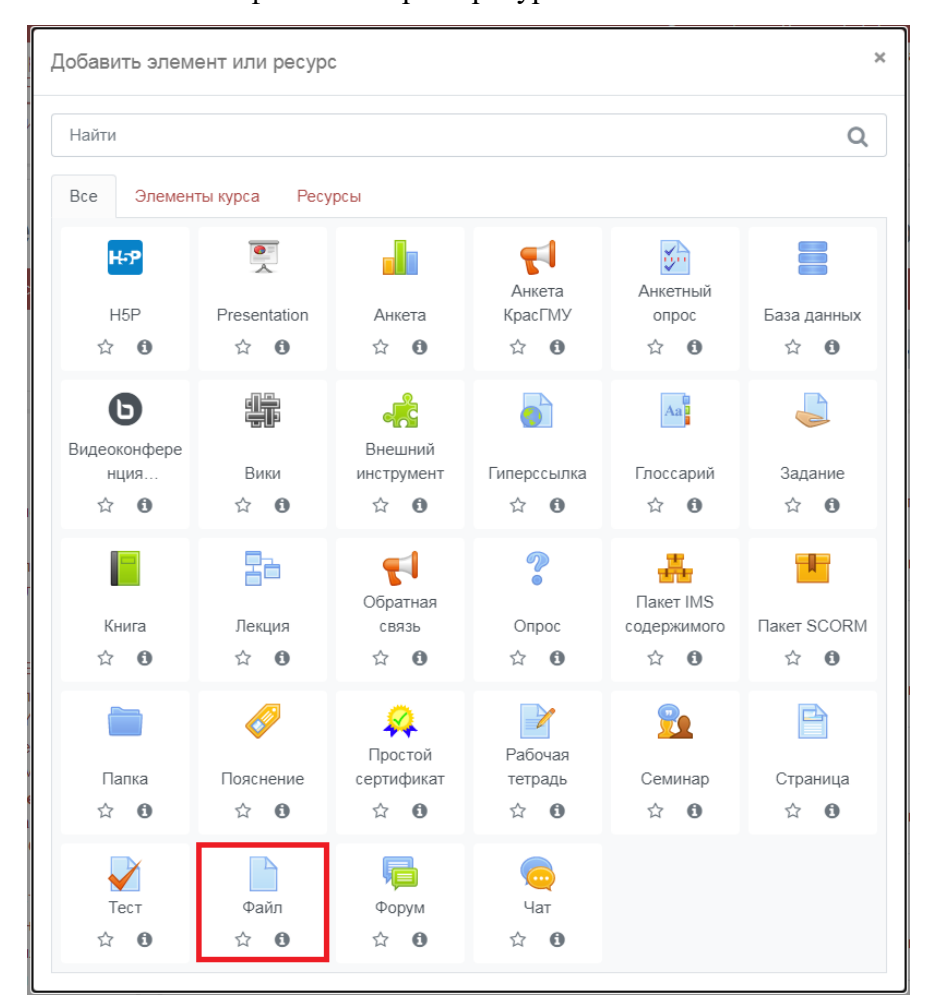

<span id="page-7-0"></span>Для добавления какого-либо файла выберите ресурс «Файл».

В разделе «Общее» укажите название файла.

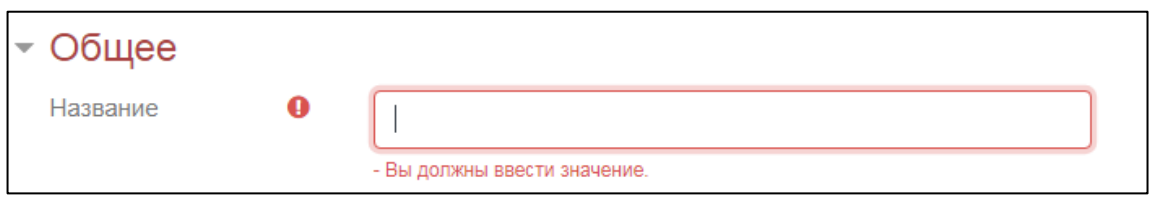

В разделе «Выберите файлы» нажмите на синюю стрелочку.

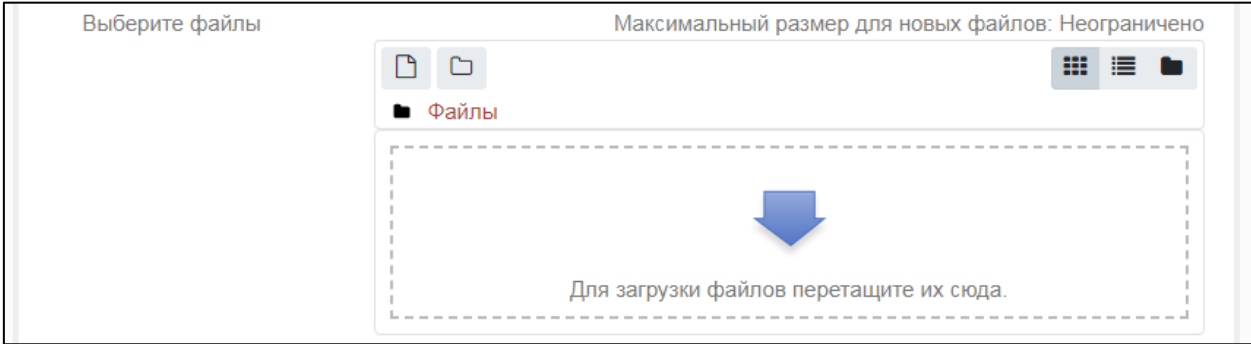

Затем нажмите кнопку «Выберите файл», найдите нужный файл на компьютере и нажмите кнопку «Загрузить этот файл».

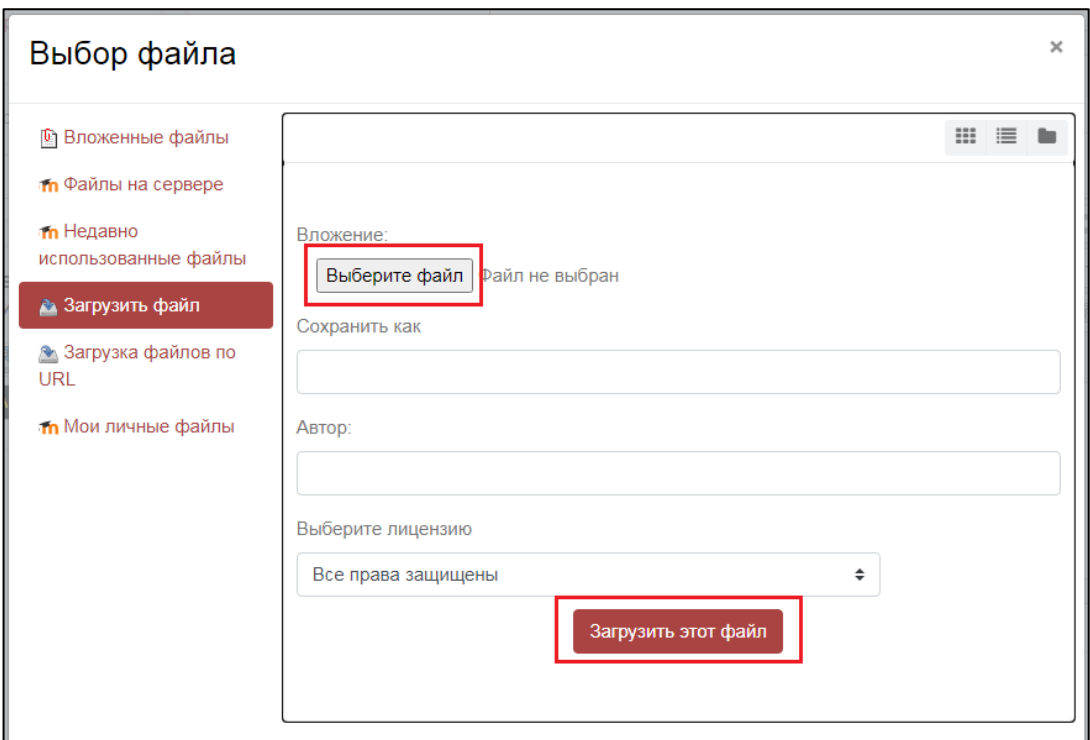

После того как файл будет загружен нажмите кнопку «Сохранить и показать».

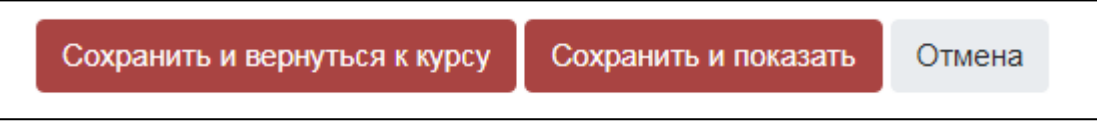

# **ДОБАВЛЕНИЕ НОВЫХ РАЗДЕЛОВ КУРСА**

<span id="page-9-0"></span>Если вам необходимо добавить одну или несколько новых тем, нажмите кнопку «Добавить темы» в последней теме курса.

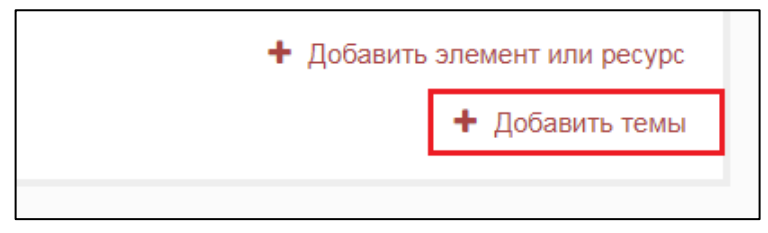

В открывшемся окне укажите необходимо количество новых тем и нажмите кнопку «Добавить темы».

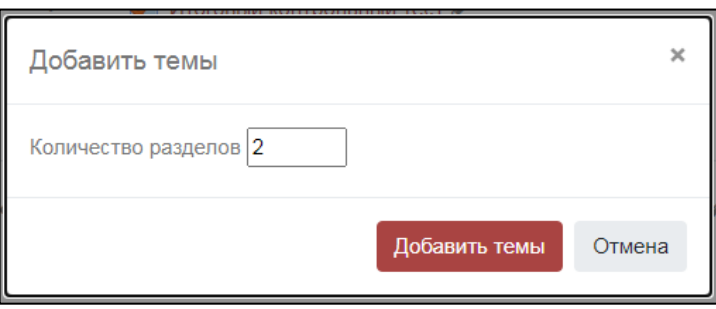

## **ДОБАВЛЕНИЕ ГЛОССАРИЯ**

Добавить элемент или ресурс  $\overline{\mathbf{x}}$ Найти  $\alpha$ Bce Элементы курса Ресурсы  $\frac{\bullet}{\bullet}$  $\blacksquare$ H-P "∏ 沿 Днкета Анкетный H<sub>5</sub>P Presentation Анкета КрасГМУ опрос База данных  $\hat{a}$  0 ☆ ◎  $\hat{a}$  0 ☆ 0 ☆ 0 ☆ ◎ 鳙  $Aa$  $\bigcap$  $d_{\alpha}^2$ ø. Видеоконфере Внешний Вики Гиперссылка нция.. инструмент Глоссарий Задание  $\hat{a}$  0  $\overleftrightarrow{\omega}$  $\hat{a}$  0  $\hat{a}$  0  $\hat{a}$  0  $\ddot{\mathbf{e}}$  $\hat{a}$  0  $\overline{\mathcal{P}}$ 點  $\mathbf{F}$ 轟 r Ŧ Обратная Пакет IMS Лекция Пакет SCORM Книга СВЯЗЬ Опрос содержимого ☆ 0 ☆ 0  $\hat{a}$  0 ☆ 0 ☆ 0  $\hat{a}$  0  $\mathscr{V}$ P B ₩  $\sqrt{2}$ Простой Рабочая Пояснение Семинар Страница Папка сертификат тетрадь  $\hat{a}$  0  $\hat{a}$  0  $\hat{a}$  0 ☆ 0  $\leftrightarrow$  0 ☆ 0 G Тест Файл Форум Чат  $\hat{a}$  0 ☆ 0 ☆ 0 ☆ 0

<span id="page-10-0"></span>Для добавления глоссария выберите элемент «Глоссарий».

Введите название глоссария, оно соответствует выбранному элементу.

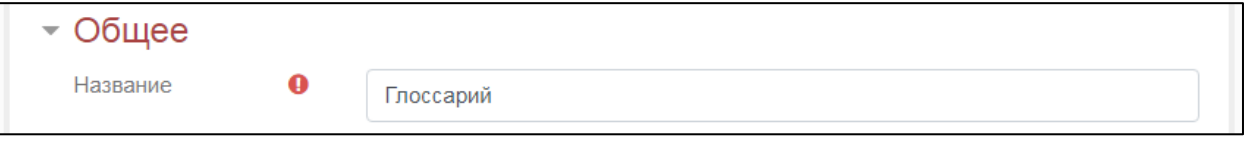

Затем нажмите кнопку «Сохранить и показать».

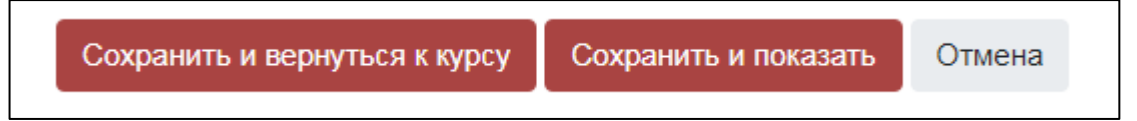

Для добавления термина нажмите кнопку «Добавить новую запись».

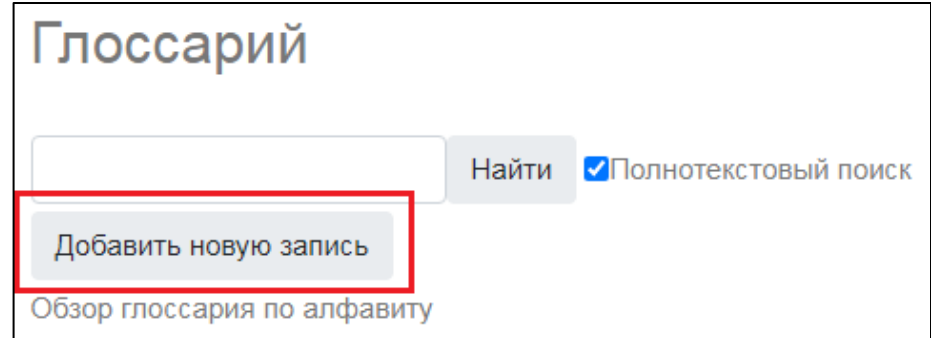

В разделе «Общее» укажите термин и его определение.

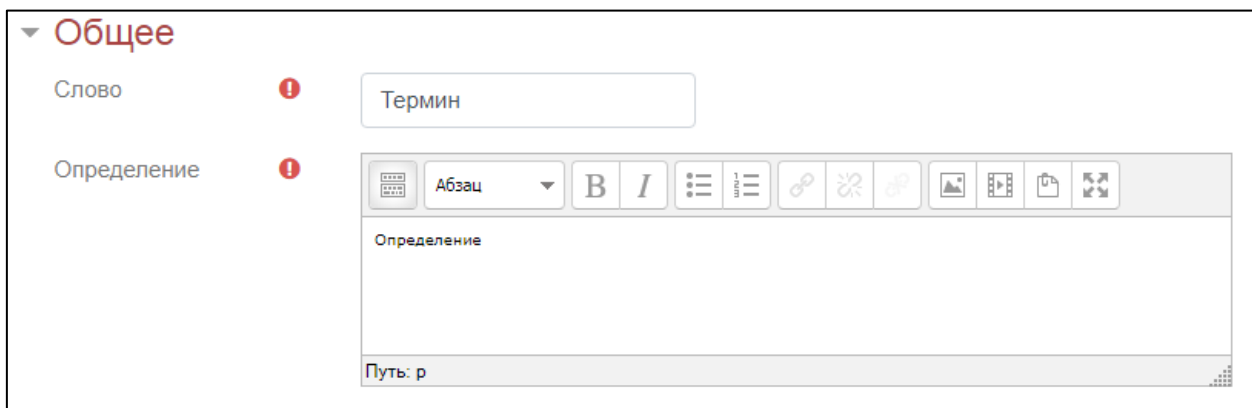

Затем нажмите кнопку «Сохранить». Для добавления новых терминов каждый раз необходимо нажимать кнопку «Добавить новую запись».